# *Roger Access Control System*

# **Instrukcja instalacji czytników MCT12E / MCT64E / MCT66E**

Oprogramowanie firmowe: 1.0.2 i wyższe

Wersja dokumentu: Rev. A

# $\epsilon$

*Niniejszy dokument zawiera minimum informacji wymaganych do skonfigurowania, podłączenia i zamontowania urządzenia. Pełny opis funkcjonalności oraz parametrów konfiguracyjnych danego czytnika*<br>dostepny w jego instrukcji obsługi dostepnej na stronie www.roger.pl dostępny w jego instrukcji obsługi dostępnej na stronie www.ro

#### **WSTĘP**

Czytnik przeznaczony jest do pracy w systemie RACS 5 i pełni funkcję urządzenia podrzędnego względem kontrolera dostępu, do którego podłączany jest za pośrednictwem magistrali RS485. Fabrycznie nowy czytnik posiada adres ID=100 a jego pozostałe nastawy są skonfigurowane do wartości domyślnych. Przed podłączeniem czytnika do kontrolera dostępu należy nadać mu niepowtarzalny adres RS485 z zakresu 100-115. Programowanie pozostałych parametrów konfigurujących czytnika jest opcjonalne i zależy do indywidualnych wymagań systemu. Zaprogramowanie adresu może być wykonane z poziomu komputera (program RogerVDM) lub manualnie w trakcie procedury resetu pamięci. Konfigurowanie ustawień czytnika z poziomu programu RogerVDM wymaga użycia interfejsu RUD-1.

#### **KONFIGURACJA Z POZIOMU ROGERVDM**

W celu konfiguracji czytnik należy podłączyć do komputera za pośrednictwem interfejsu RUD-1 (rys. 1) i uruchomić program narzędziowy RogerVDM.

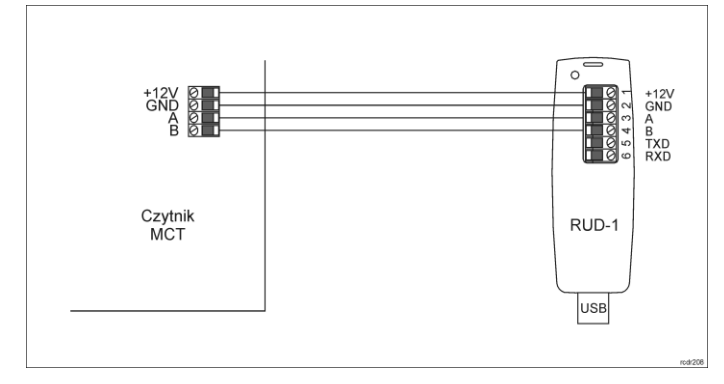

Rys. 1 Sposób podłączenia czytnika MCT do interfejsu RUD-1

Procedura programowania z poziomu programu RogerVDM:

- 1. Podłącz czytnik do interfejsu RUD-1 zgodnie z rys. 1, a interfejs RUD-1 do portu USB komputera.
- 2. Uruchom program RogerVDM i wskaż urządzenie *MCT*, wersję firmware, kanał komunikacyjny *RS485* oraz port szeregowy pod którym zainstalował się interfejs komunikacyjny RUD-1.
- 3. Kliknij *Połącz*, program nawiąże połączenie z czytnikiem i automatycznie przejdzie do zakładki *Konfiguracja*.
- 4. Ustaw odpowiedni adres RS485 w zakresie 100-115 oraz stosownie do indywidualnych wymagań pozostałe nastawy konfiguracyjne.
- 5. Kliknij przycisk *Wyślij do urządzenia* a program prześle nowe ustawienia do czytnika.
- 6. Opcjonalnie zapisz ustawienia konfiguracyjne do pliku na dysku (polecenie *Zapisz do pliku…*).
- 7. Po ukończeniu konfiguracji w programie RogerVDM w menu górnym wybierz *Urządzenie -> Rozłącz.*
- 8. Odłącz czytnik od interfejsu RUD-1.

Uwaga: Podczas współpracy czytnika z programem RogerVDM nie używaj klawiatury ani nie zbliżaj karty do czytnika.

#### **PROCEDURA RESETU PAMIĘCI**

Procedura resetu pamięci umożliwia ustawienie nowego adresu czytnika na magistrali RS485 i jednocześnie kasuje wszystkie pozostałe nastawy konfiguracyjne przywracając ustawienia fabryczne.

#### Procedura resetu pamięci:

- 1. Usuń wszystkie połączenia z linii A i B.
- 2. Zewrzyj linie CLK i DTA.
- 3. Wykonaj restart czytnika (wyłącz/włącz zasilanie lub zewrzyj na chwilę styki RST).
- 4. Gdy zaświeci się czerwony LED STATUS, zielony LED OPEN i pomarańczowy LED SYSTEM, rozewrzyj linie CLK i DTA.
- 5. Gdy świeci się pomarańczowy LED SYSTEM wprowadź trzy cyfry określające adres RS485 w przedziale 100-115 za pomocą klawiatury lub poprzez odczyt dowolnej karty zbliżeniowej standardu EM125kHz.
- 6. Po wprowadzeniu trzeciej cyfry urządzenie wykona automatycznie restart i uruchomi się z nowo zaprogramowanym adresem.

W przypadku czytników bez klawiatury, trzy cyfry konfigurujące adres wprowadza się metodą wielokrotnego odczytu karty. W metodzie tej w celu wprowadzenia cyfry N należy N-krotnie odczytać dowolną kartę zbliżeniową standardu EM 125 kHz a następnie odczekać do momentu pojawienia się podwójnego bip-u i po tym sygnale zaprogramować kolejną cyfrę adresu. Emulację cyfry 0 wykonuje się przez 10-krotny odczyt karty.

#### Przykład:

Programowanie adresu ID=101 metodą wielokrotnego odczytu karty zbliżeniowej:

- 1. Odczytaj 1-krotnie kartę i zaczekaj na podwójny bip.
- 2. Odczytaj 10-krotnie kartę i zaczekaj na podwójny bip.
- 3. Odczytaj 1-krotnie kartę i zaczekaj na podwójny bip. 4. Odczekaj aż czytnik się zrestartuje przyjmując nowy adres oraz pozostałe nastawy fabryczne.

## **AKTUALIZACJA OPROGRAMOWANIA**

W celu aktualizacji oprogramowania firmowego czytnik należy podłączyć do komputera za pośrednictwem interfejsu RUD-1 (rys. 1) i uruchomić program narzędziowy RogerISP. Plik z aktualnym firmware dostępny jest na stronie www.roger.pl

Procedura aktualizacji oprogramowania:

- 1. Podłącz czytnik do interfejsu RUD-1 zgodnie z rys. 1, a interfejs RUD-1 do portu USB komputera.
- 2. Załóż zworkę na styki FDM (rys. 2).
- 3. Wykonaj restart czytnika (wyłącz/włącz zasilanie lub zewrzyj na chwilę styki RST).
- 4. Uruchom program RogerISP<br>5. Wybierz port szeregowy pod
- 5. Wybierz port szeregowy pod którym zainstalował się interfejs komunikacyjny RUD-1 i zaznacz *Programowanie przez RS485*.
- 6. Wskaż ścieżkę dostępu do pliku firmware (\*.hex).
- 7. Kliknij *Programuj* i postępuj zgodnie z komunikatami na ekranie.
- 8. Zdejmij zworkę ze styków FDM i wykonaj restart czytnika.

## **DODATKI**

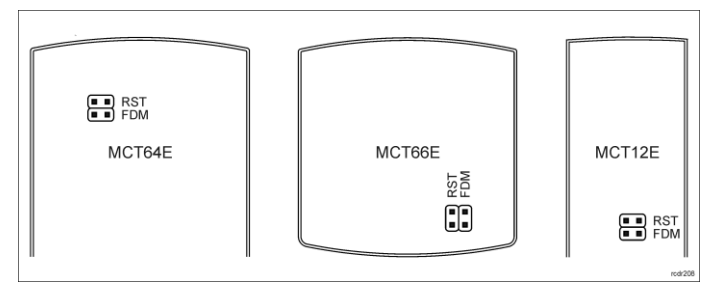

Rys. 2 Lokalizacja styków serwisowych

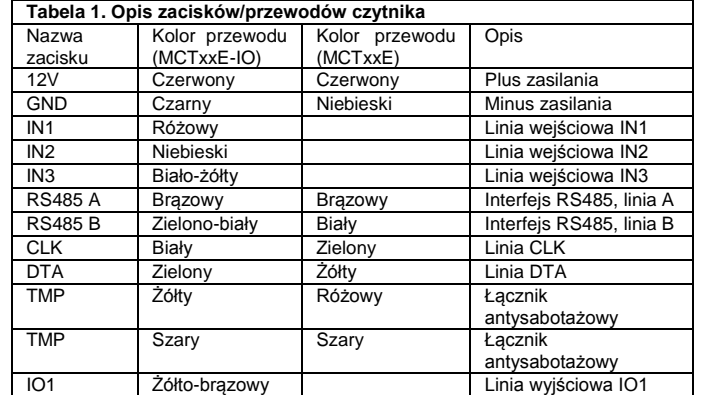

#### Instrukcja instalacji czytników MCT12E MCT64E MCT66E.doc 2018-03-06

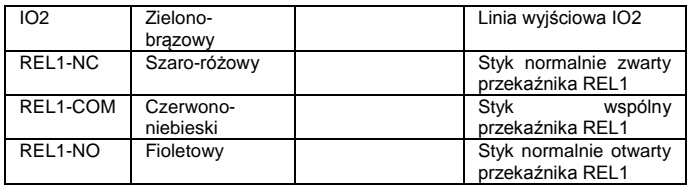

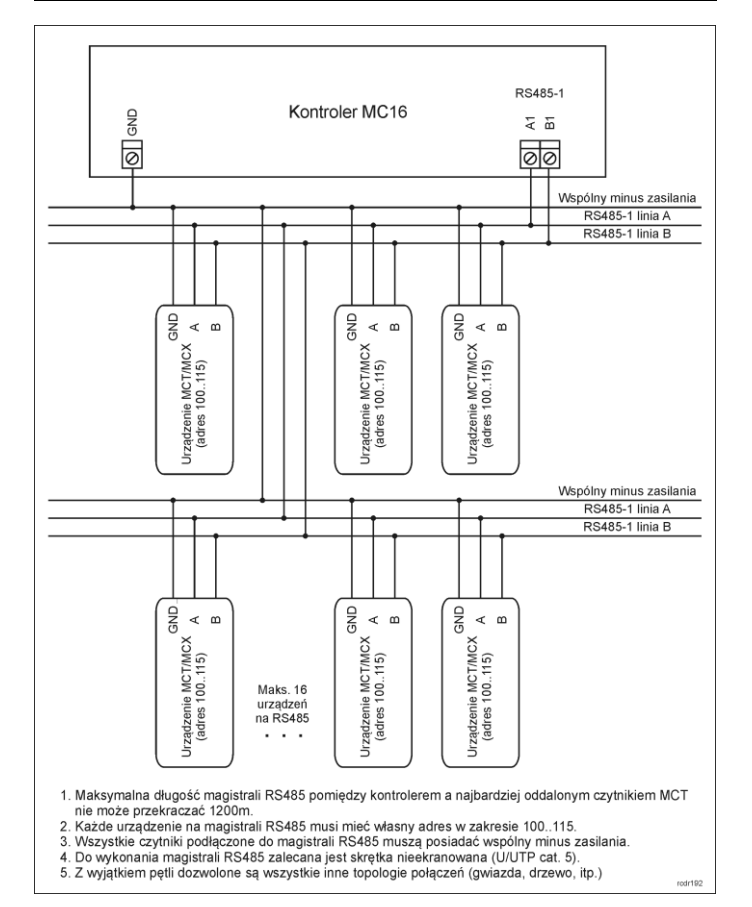

Rys. 3 Podłączenie czytników i ekspanderów do kontrolera serii MC16

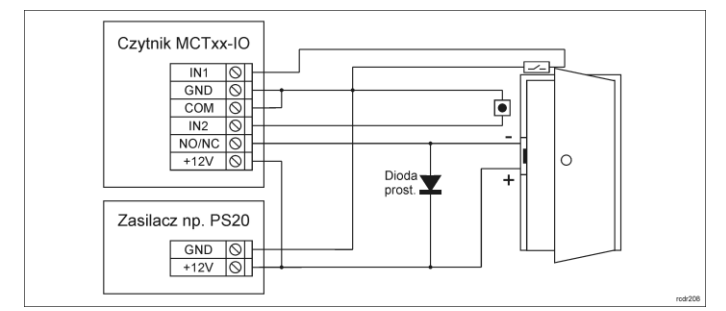

Rys. 4 Podłączenie zamka, czujnika otwarcia drzwi i przycisku wyjścia do czytnika MCTxx-IO

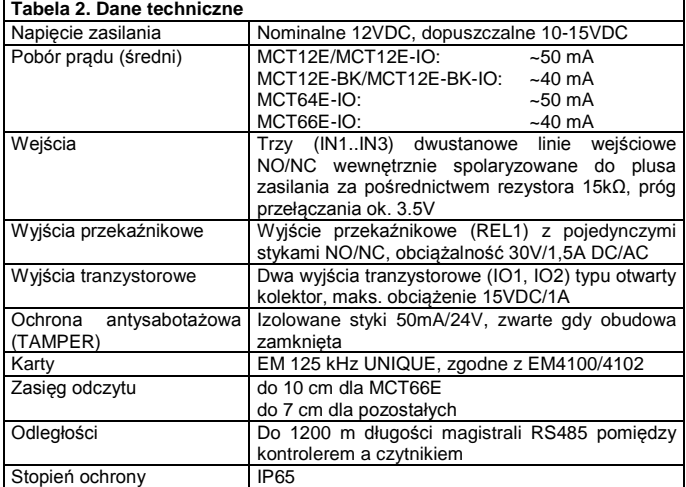

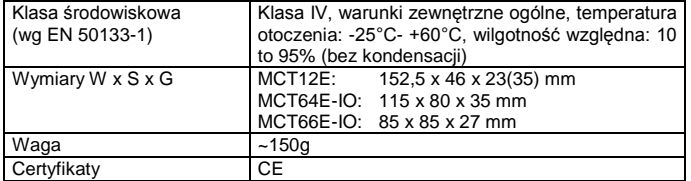

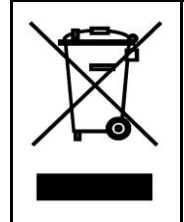

Symbol ten umieszczony na produkcie lub opakowaniu oznacza, że tego produktu nie należy wyrzucać razem z innymi odpadami gdyż<br>może to spowodować negatywne skutki dla środowiska i zdrowia<br>ludzi. Użytkownik jest odpowiedzialny za dostarczenie zużytego<br>sprzętu do wyznaczonego punktu grom recyklingu można uzyskać u odpowiednich władz lokalnych, w<br>przedsiębiorstwie zajmującym się usuwaniem odpadów lub w<br>miejscu zakupu produktu. Gromadzenie osobno i recykling tego<br>typu odpadów przyczynia się do ochrony zasobó podana jest w instrukcji.

**Kontakt: Roger Sp. z o. o. sp. k. 82-400 Sztum Gościszewo 59 Tel.: +48 55 272 0132 Faks: +48 55 272 0133 Pomoc tech.: +48 55 267 0126 Pomoc tech. (GSM): +48 664 294 087 E-mail[: biuro@roger.pl](mailto:biuro@roger.pl) Web[: www.roger.pl](http://www.roger.pl/)**

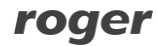